## <span id="page-0-3"></span>**Como deduzir valores de impostos e outras despesas de metas conforme rotina 3309?**

[O que é?](#page-0-0) [Como habilitar?](#page-0-1) [Configuração:](#page-0-2) [Visualização:](#page-1-0) 

## Produto: maxFarma

#### <span id="page-0-0"></span>**O que é?**

Seguindo o mesmo objetivo da rotina 3309 no WinThor, foi disponibilizado para os vendedores a visualização dos valores das vendas, deduzindo impostos ST, IPI, repasses e outras despesas.

Observação:

Requisitos:

- Banco: executar instalador do Medicamento versão 54;
- APK: versão a partir de 19.91.00Med;

## <span id="page-0-1"></span>**Como habilitar?**

Para sua configuração e habilitação será necessário criar os seguintes parâmetros:

DEDUZIR\_REPASSE\_METAS

DEDUZIR\_ST\_METAS

DEDUZIR\_IPI\_METAS

DEDUZIR\_VLOUTRASDESP\_METAS

Para isso, entre em [contato com a equipe de suporte.](http://suporte.maximatech.com.br/servicedesk)

Importante!

Para seu funcionamento as metas devem estar criadas no WinThor.

## <span id="page-0-2"></span>**Configuração:**

A configuração que define quais abas e resultados os vendedores possuem acesso, são realizadas no portal administrador.

1. Acessar **Portal Administrativo.**

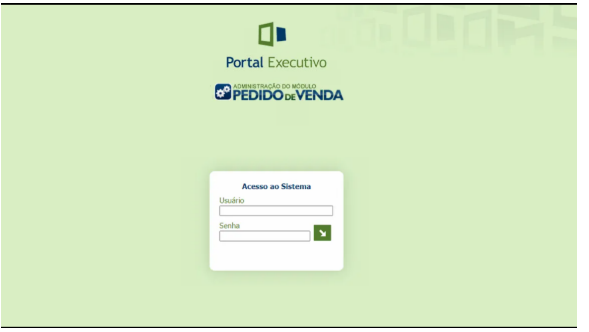

#### **[Voltar](#page-0-3)**

**2.** Na aba **CONFIGURAÇÕES**, selecionar o tópico **Critério de Vendas.** 

## Artigos Relacionados

- [Como habilitar e desabilitar](https://basedeconhecimento.maximatech.com.br/pages/viewpage.action?pageId=98239160)  [visualização de Última compra](https://basedeconhecimento.maximatech.com.br/pages/viewpage.action?pageId=98239160)  [no APP maxFarma](https://basedeconhecimento.maximatech.com.br/pages/viewpage.action?pageId=98239160)
- [Como consultar os motivos de](https://basedeconhecimento.maximatech.com.br/pages/viewpage.action?pageId=4653407)  [não venda para o Pré Pedido?](https://basedeconhecimento.maximatech.com.br/pages/viewpage.action?pageId=4653407) [Parametrização para](https://basedeconhecimento.maximatech.com.br/pages/viewpage.action?pageId=87130589)
- [apresentação dos valores do](https://basedeconhecimento.maximatech.com.br/pages/viewpage.action?pageId=87130589)  [card pedidos e gráfico metas](https://basedeconhecimento.maximatech.com.br/pages/viewpage.action?pageId=87130589)
- [Como adicionar coluna](https://basedeconhecimento.maximatech.com.br/pages/viewpage.action?pageId=76972145)  [EMBALAGEM no](https://basedeconhecimento.maximatech.com.br/pages/viewpage.action?pageId=76972145)  [compartilhamento de pedido](https://basedeconhecimento.maximatech.com.br/pages/viewpage.action?pageId=76972145)  [em PDF?](https://basedeconhecimento.maximatech.com.br/pages/viewpage.action?pageId=76972145)
- [Como acompanhar as vendas](https://basedeconhecimento.maximatech.com.br/pages/viewpage.action?pageId=20480366)  [no aplicativo maxGestão?](https://basedeconhecimento.maximatech.com.br/pages/viewpage.action?pageId=20480366)

#### **2.1** Selecionar a opção **FATURAMENTO.**

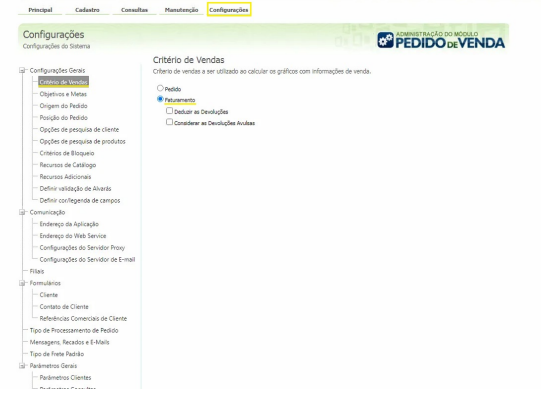

[Voltar](#page-0-3)

**3.** Ainda na aba **CONFIGURAÇÕES,** selecionar o tópico **Objetivos e Metas.**

**obs: As opções selecionadas devem estar de acordo com as metas cadastradas no WinThor.**

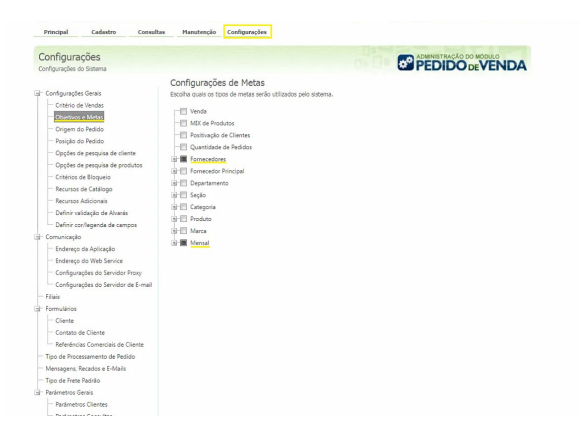

#### Observação:

Após sua configuração o prazo para a atualização de valores das metas para o vendedor será de até 24 horas.

[Voltar](#page-0-3)

### <span id="page-1-0"></span>**Visualização:**

**1 -** Acessar **maxFarma**.

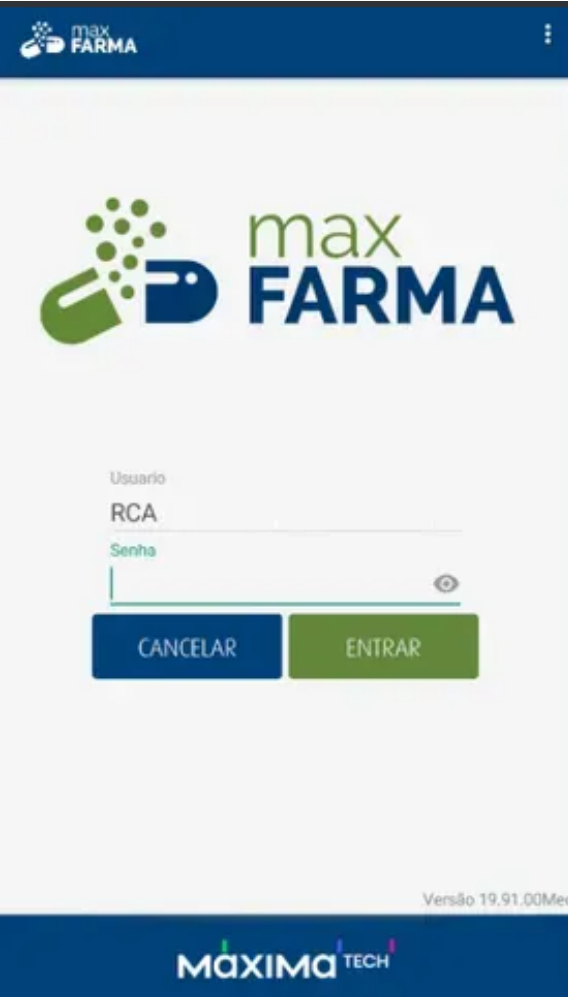

[Voltar](#page-0-3)

**2 - REPRESENTANTES.**

# **B** FARMA ſJi **CLIENTES** Ť. **PEDIDOS** REPRESENTANT.  $\boldsymbol{\Omega}$ **MENSAGENS CONSULTAS COMUNICAÇÃO** Q, i **FERRAMENTAS INFORMAÇÕES PRODUTOS MaxiMa**TECH

#### [Voltar](#page-0-3)

**2 -** Visualizar o valor de acordo com os objetivos e metas configurados no **Portal Admin e WinThor.**

No exemplo a seguir, temos as abas fornecedores e mensal. Os resultados já apresentam a dedução dos impostos ST, IPI, repasses e outras despesas.

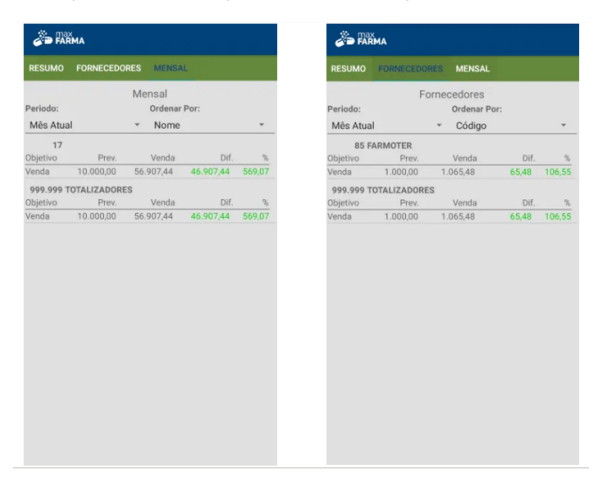

[Voltar](#page-0-3)

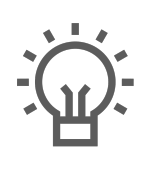

Não encontrou a solução<br>que procurava?

Sugira um artigo

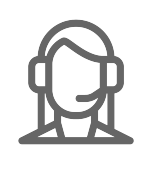

Ainda com dúvida?

Abra um ticket